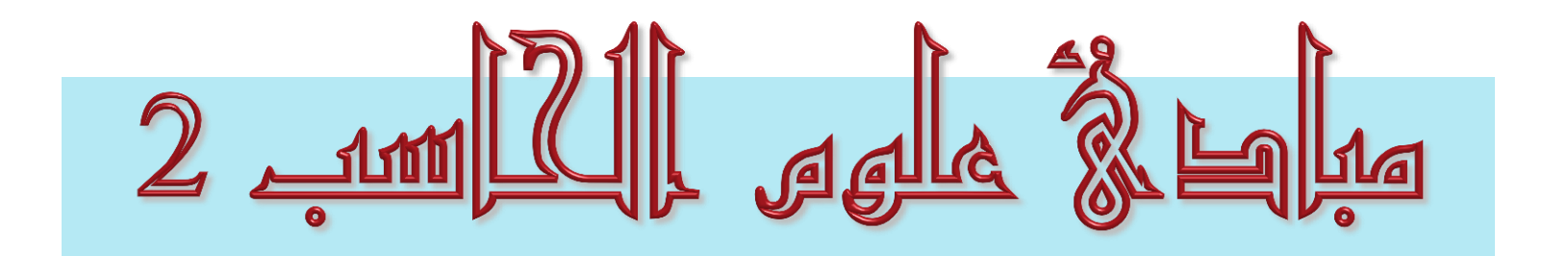

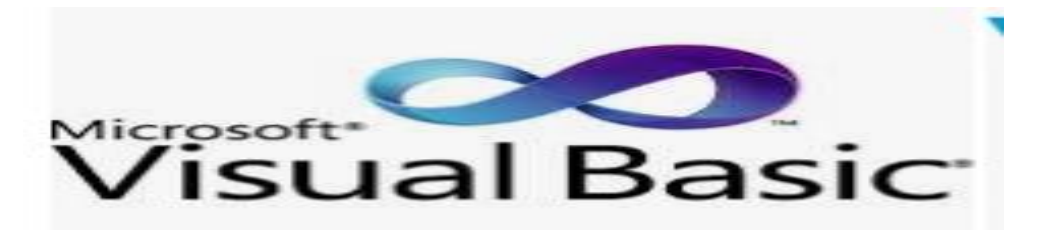

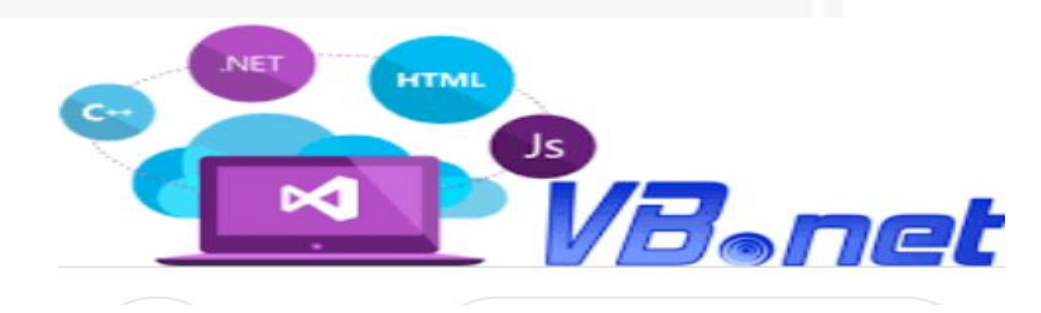

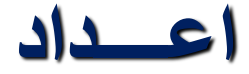

**د/ سهـــام عليـــو عامـــر مدرس علوم الحاسب كلية الحاسبات والمعلومات جامعة سوهاج**

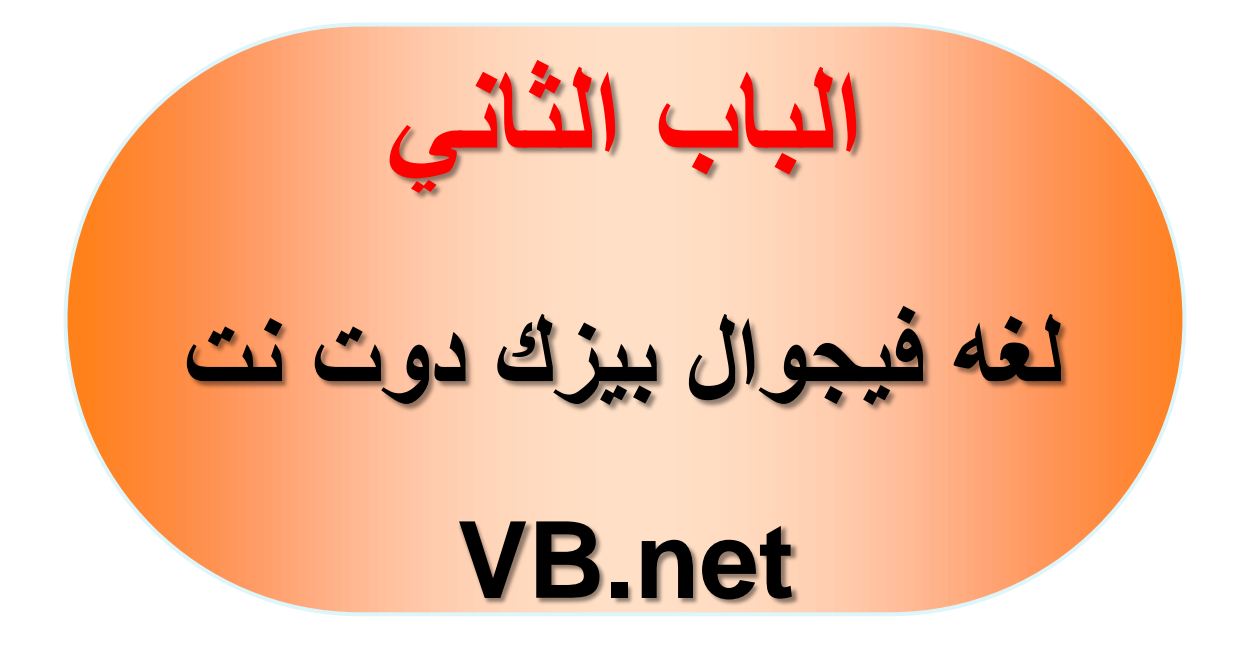

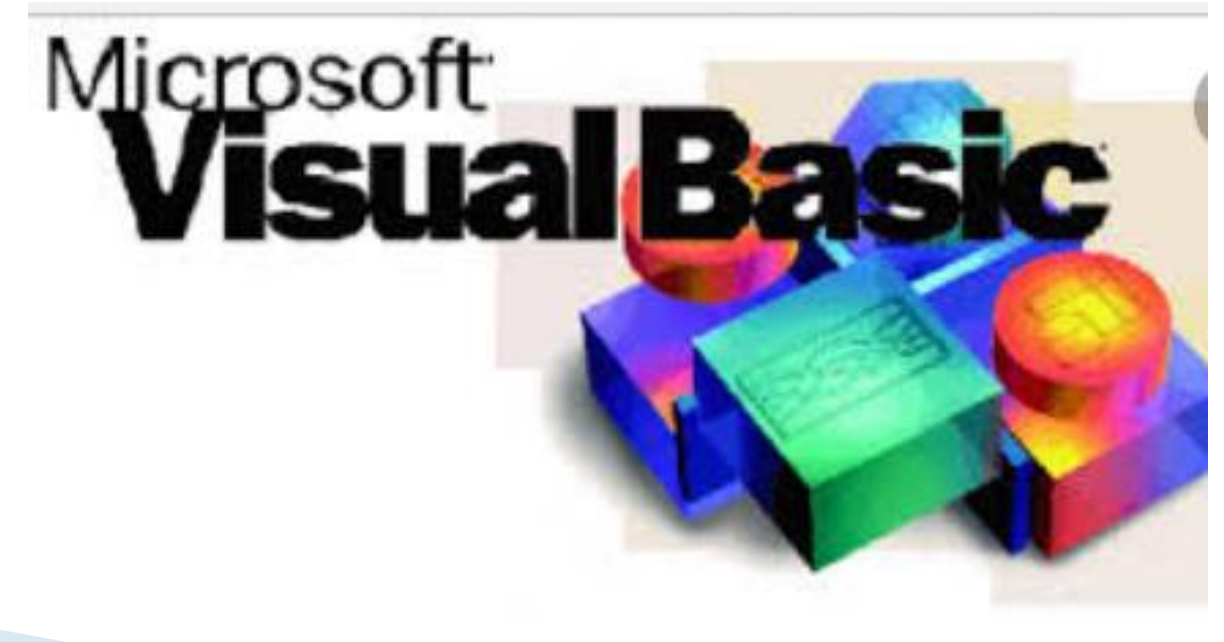

# لغة فيجوال بيزك Visual Basic

- ♦ البرمجة تعني كتابة اوامر بإحدى لغات البرمجة وتوجيهها الى الحاسب لكي يقوم بتنفيذها من اجل اداء عمل ما, وتسمى هذه الاوامر التي نكتبها للحاسب برنامجا Program, وتسمى اللغة التي نكتب بها هذه الاوامر لغة برمجية Programming Language, وتوجد العديد من لغات البرمجة مثل سً بلس بلس ++C وسً شارب #C وجافا Java وباٌثون Python وفيجوال بيزك دوت نت Visual Basic.Net ولغات اخرى.
- الفٌجوال ستودٌو Studio Visual كما ذكرنا هو برنامج من انتاج شركة مٌكروسوفت, ٌمكننا من انشاء البرامج بالعديد من اللغات البرمجية بما فيها لغة الفيجوال بيزك دوت نت Visual Basic.Net, ويمكننا من انشاء انواع مشاريع مختلفة من تطبيقات ويندوز وتطبيقات ويب وتطبيقات موبايل وغير ها..... .

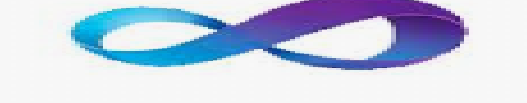

E NET

انشاء مشروع جديد

#### **N** Visual Studio

Ultimate 2015 Preview

This program is protected by U.S. and international copyright laws as described in Help/About.

© 2014 Microsoft Corporation. All rights reserved.

♦ نقوم اولا بفتح برنامج ميكروسوفت فيجوال ستوديو من خلال قائمة ابدأ في الويندوز, ثم نكتب في خانة البحث Basic Visual وٌظهر لنا البرنامج في نتائج البحث , فنقوم بالضغط عليه , لتطالعنا شاشة البدء االتٌة:

ننتظر قلبلا حتى تظهر لنا شاشة الانطلاق في الفيجوال ستوديو وهي كما يلي:

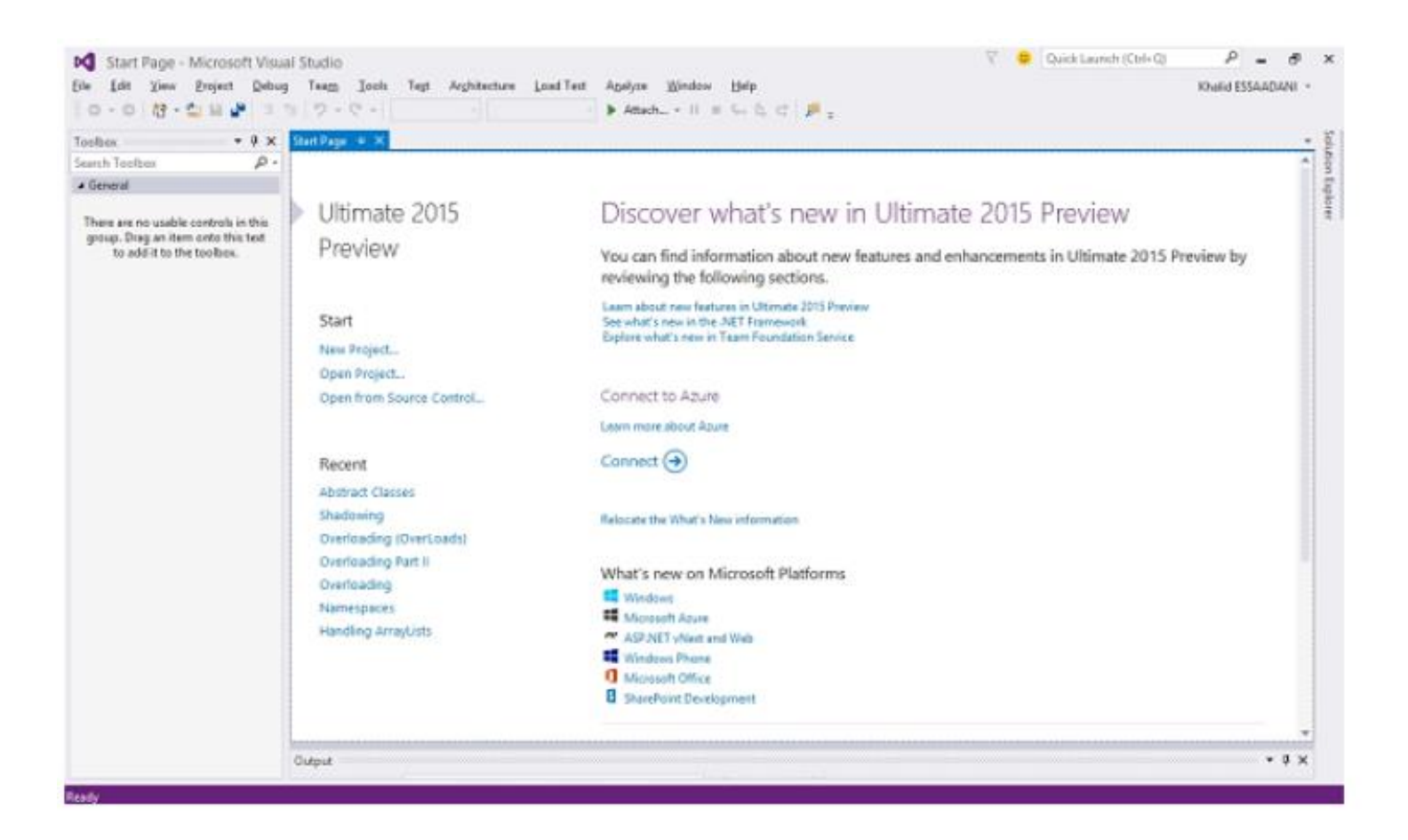

## لانشاء مشروع جديد , نذهب الى القائمة File ثم نختار الامر مشروع جديد New Project كالتالي:

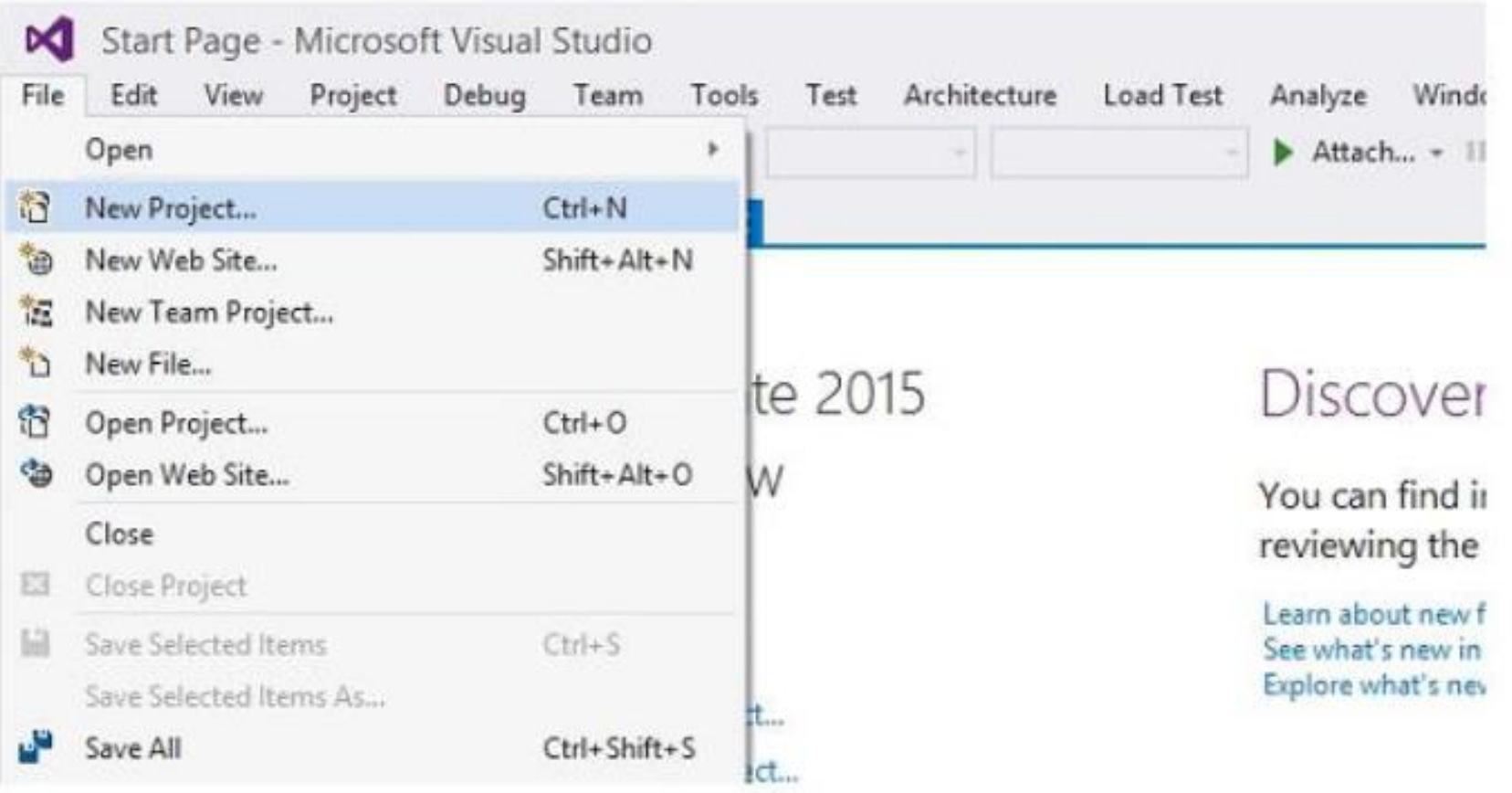

#### لتطالعنا الشاشبة التالية:

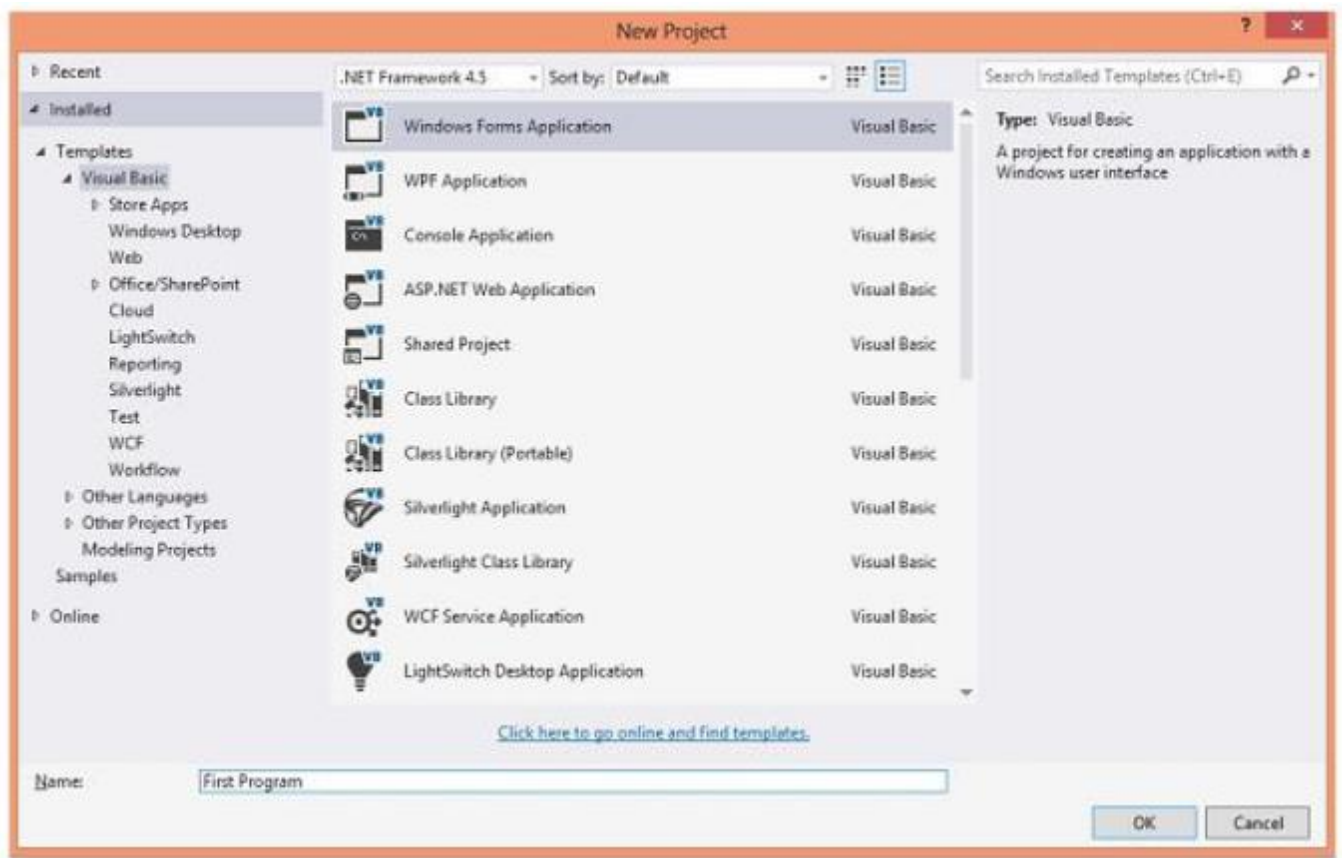

 نقوم باختٌار لغة البرمجة فٌجوال بٌزك Basic Visual, ثم نحدد نوع المشروع Windows Application Form ونقوم بإدخال اسم المشروع ولٌكن مثال Program First , ثم نضغط Ok وننتظر قليلا حتى يتم تهيئة بيئة التطوير وفتح المشروع الجديد الذي انشأناه للتو

بيئة التطوير لمشاريع الويندوز

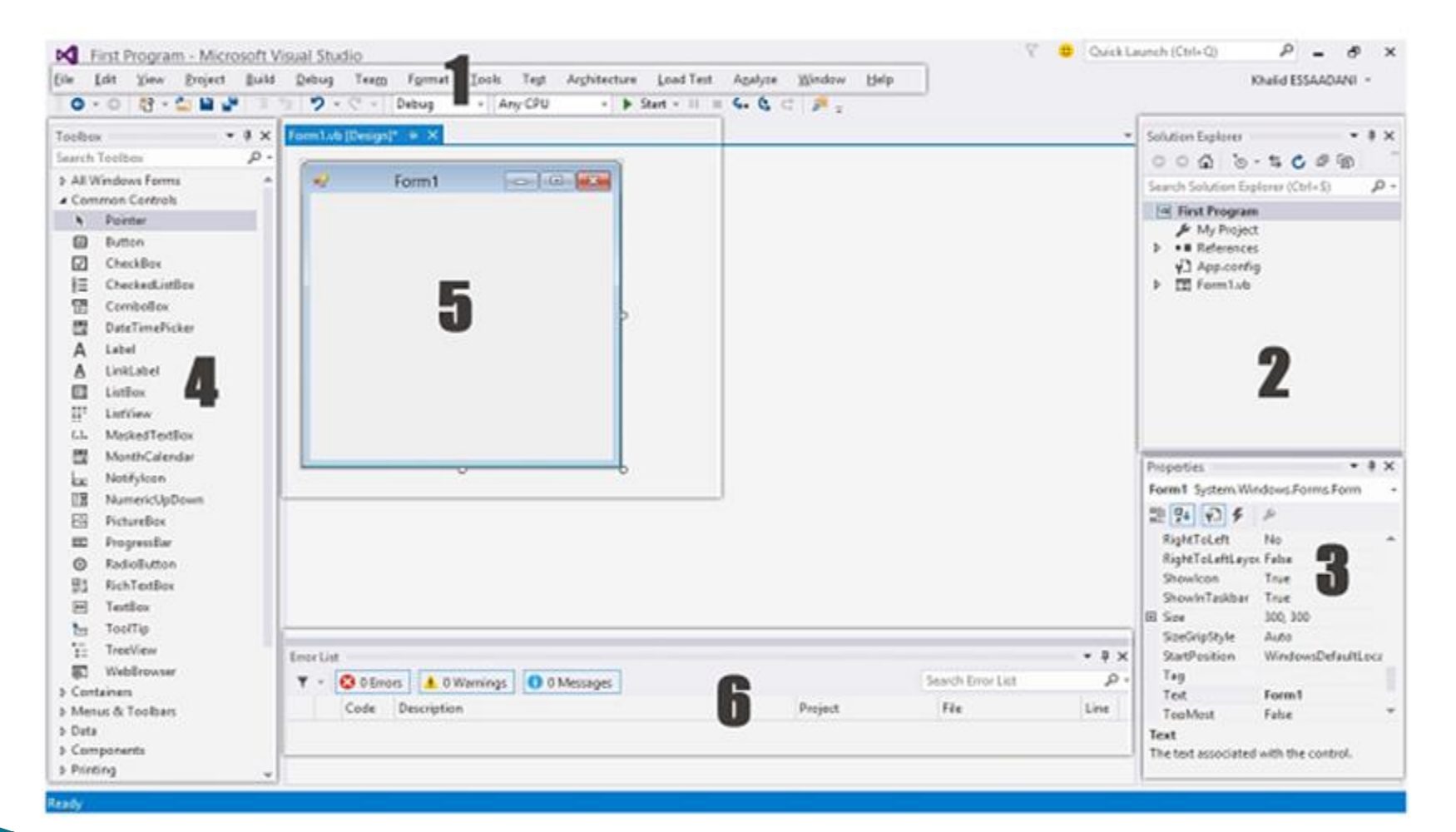

### تعرض الصورة السابقة اهم مكونات بيئة التصميم الخاصة بمشاريع الويندوز وهي كالتالي حسب الارقام:

### **.1 شريط القوائم** Bar Menus**.**

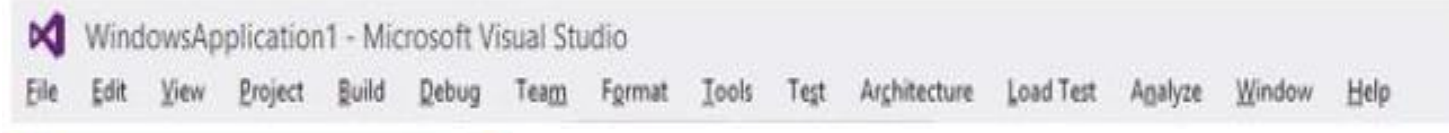

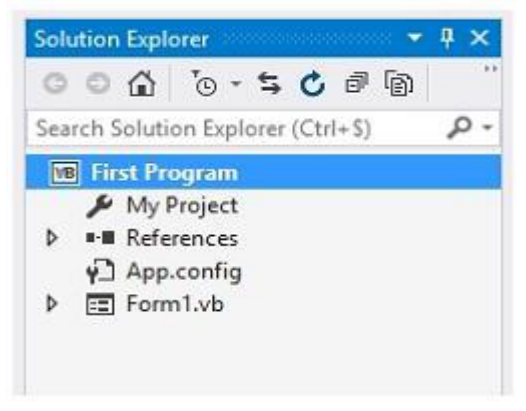

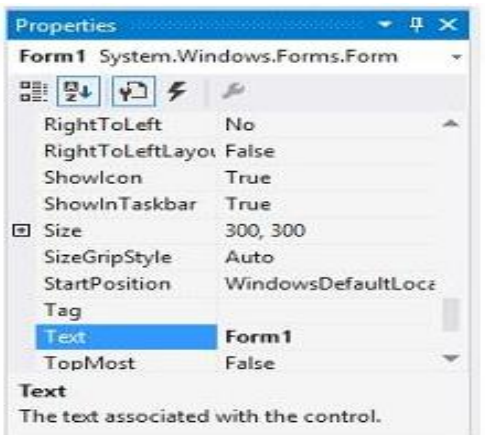

**.2 متصفح المشروع** Explorer Solution . اذا لم ٌظهر لك متصفح المشروع فقم بالذهاب الى القائمة View واختاره من هناك او اضغط على االختصار L+Alt+Ctrl. **.3 شاشة الخصائص** Window Properties **.** اذا لم تظهر لك شاشة الخصائص فقم بالذهاب الى القائمة View واختارها من هناك او اضغط على االختصار 4F.

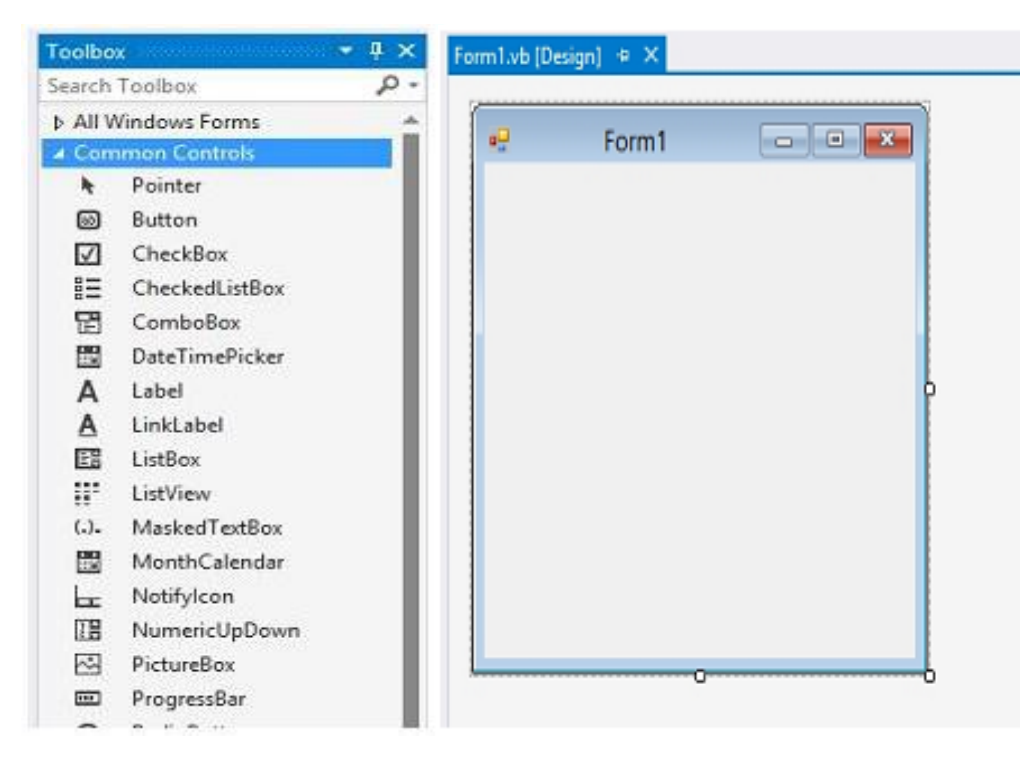

**.4 علبة االدوات** Box Tool**.** ان لم تكن ظاهرة فاختر ToolBox القائمة View او اضغط على االختصار  $CtrI+Alt+X$ 

**.5 شاشة التصميم** Form.

**.6 قائمة االخطاء** List Error**.**

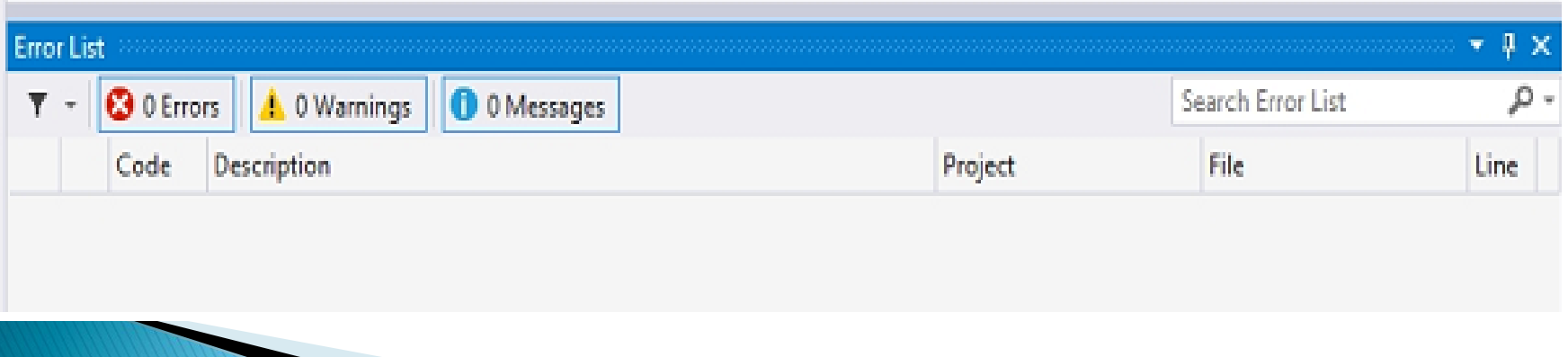

# اول مشروع في لغة فيجوال بيزك:

سنقوم الآن بالذهاب الى علبة الادوات . ونختار منها اداة الزر Button الموجودة التبويب All Windows Forms ثم نقوم بالضغط عليها وجرها

الفورم الظاهر في شاشة التصميم.

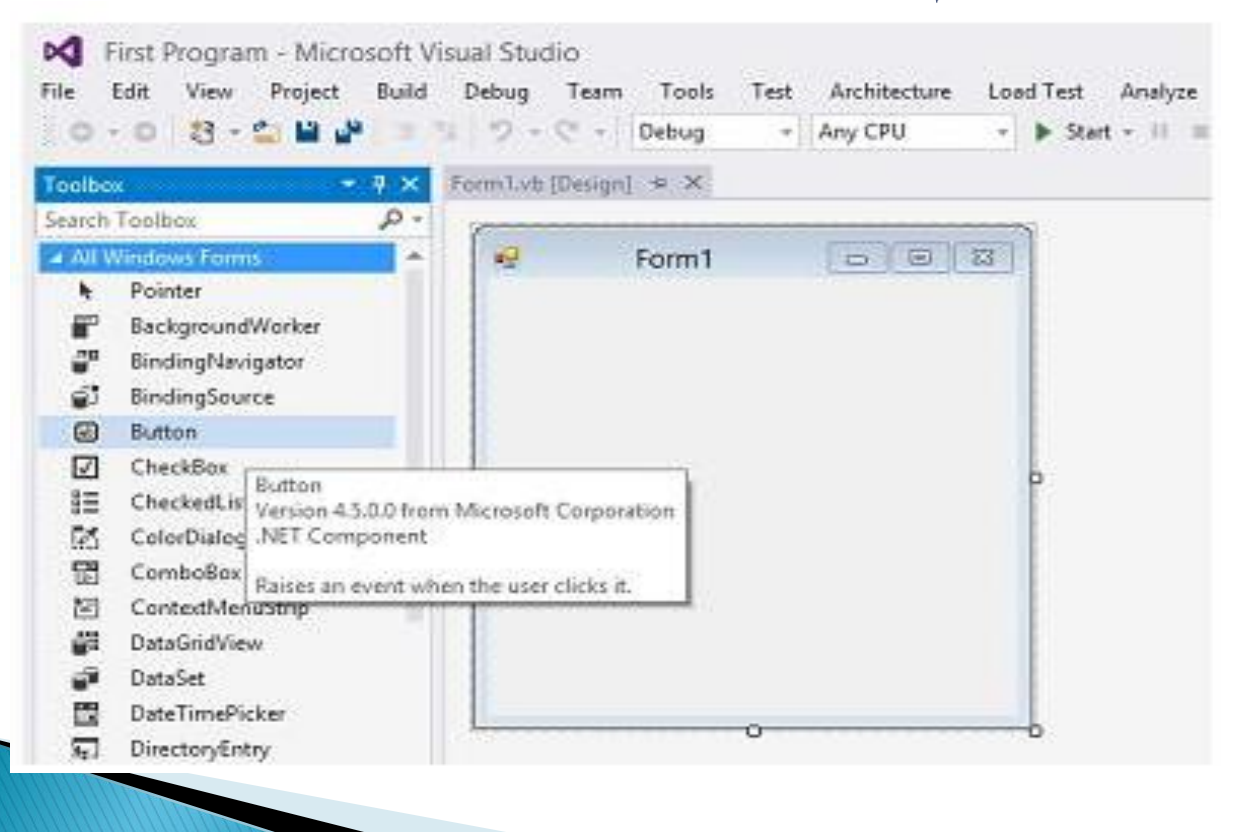

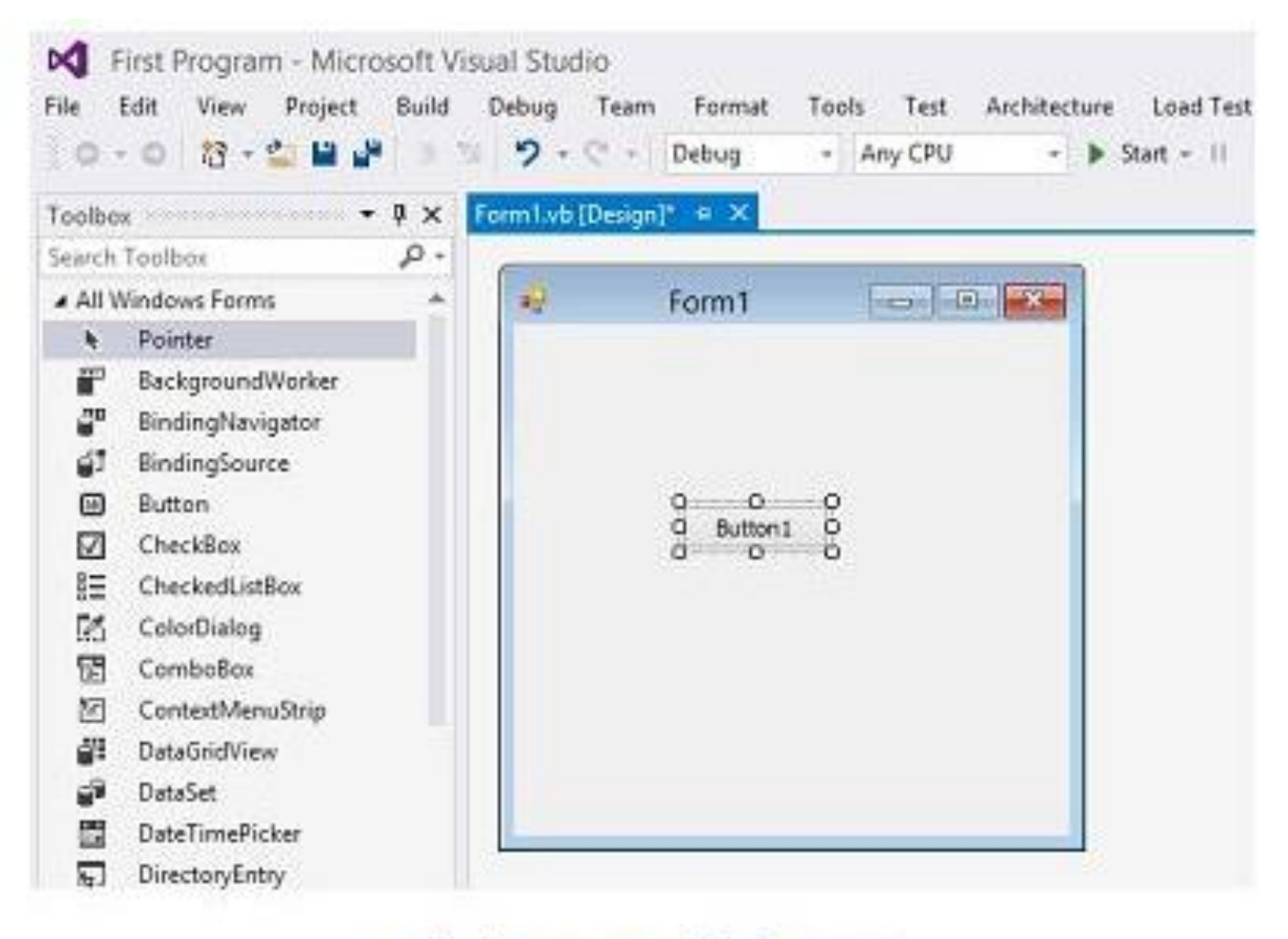

أداة الزر يعد سحبها على الفورم

بعد وضع الزر على الفورم , نقوم بتغيير النص الظاهر عليه من شاشة الخصائص Properties Window , ابحث عن الخاصية Text واكتب النص الذي تريد اظهاره على الزر وليكن مثلا اضغط هنا:

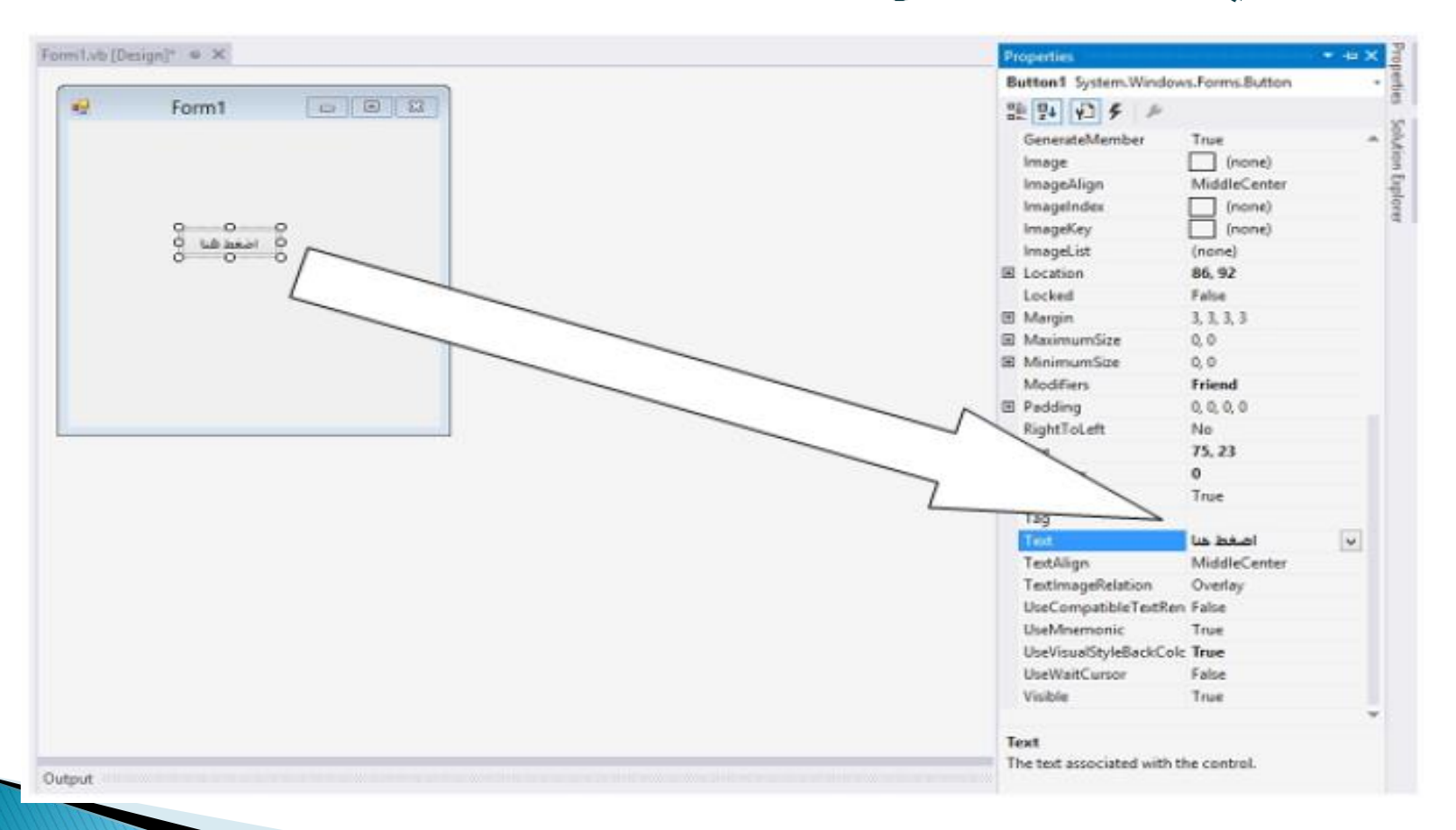

**3/20/2020 Dr\ Seham Elaw Amer Computers & Information -Sohag** 13

### نريد من البرنامج ان يظهر لنا رسالة عند الضغط على هذا الزر, لعمل ذلك, نقوم بالضغط Double Click على الزر ليتم نقلنا مباشرة الى محرر الاكواد التالي:

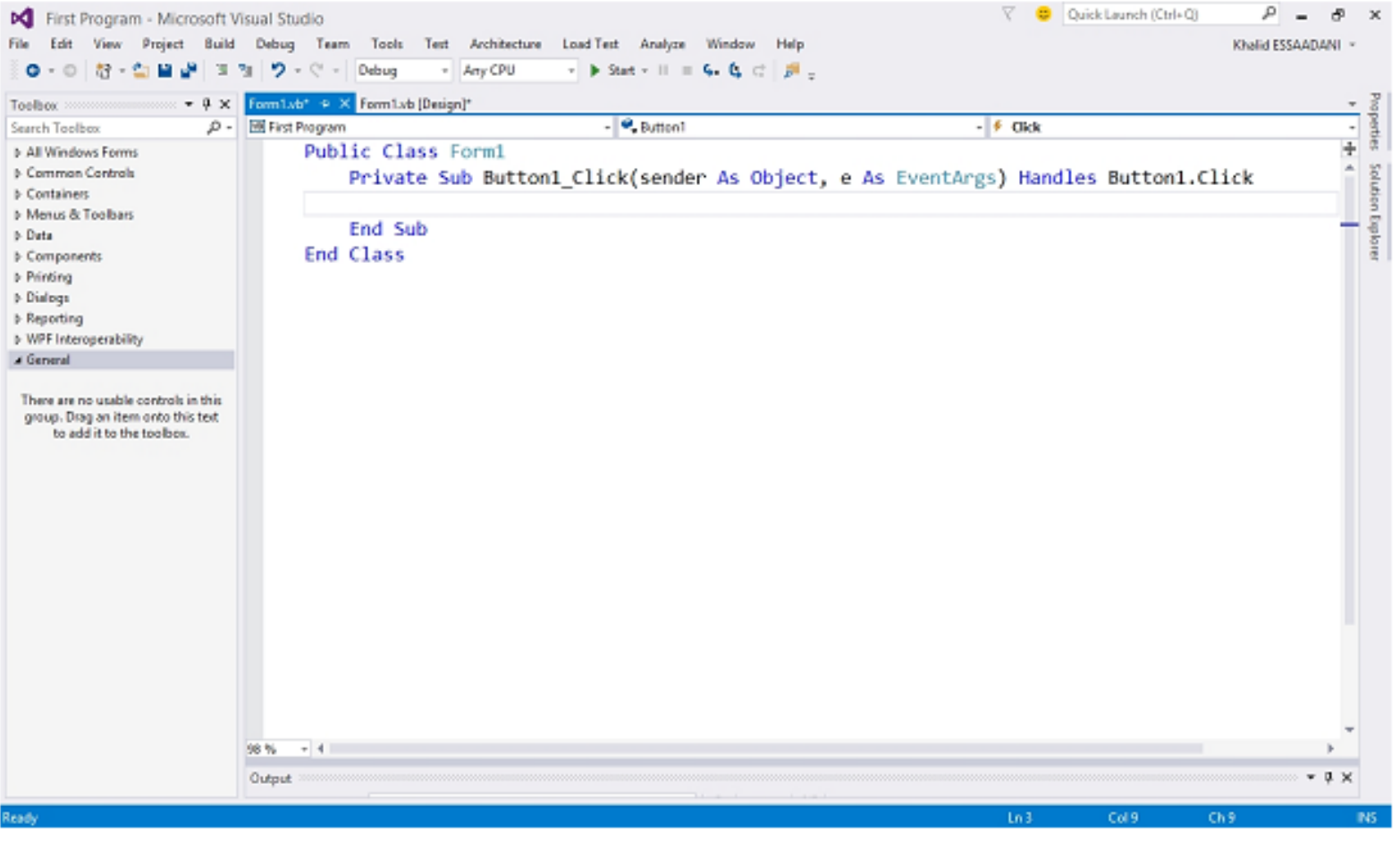

#### نفوم بكتابة الشفرة التالية: MsgBox ("السلام عليكم")

#### الدالة MsgBox تقوم بعرض رسالة للمستخدم بالنص الذي نعطيه لها.

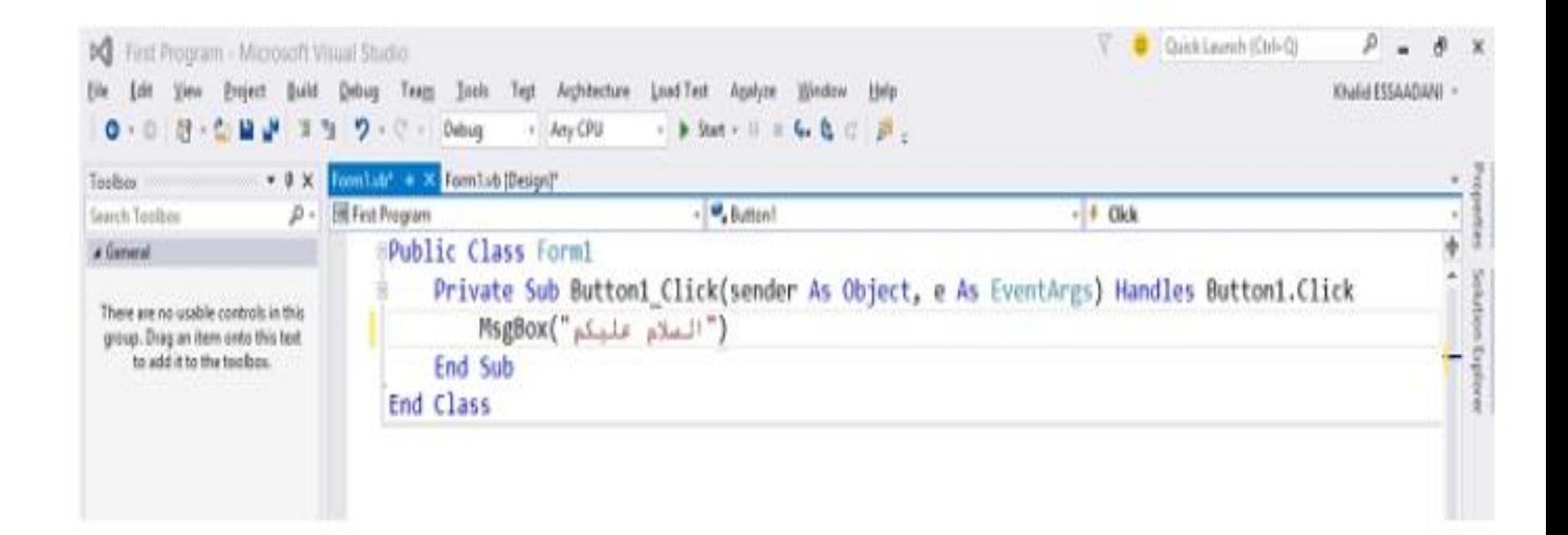

• الان علينا فقط ان ننفذ البرنامج ونشاهد كيف سيظهر, لعمل ذلك نضغط على المفتاح F5 او اذهب ببساطة الى الامر Start بجانب المثلث الاخضر − = start ح واضغط عليه وانتظر قليلا ليظهر الفورم كما يلي

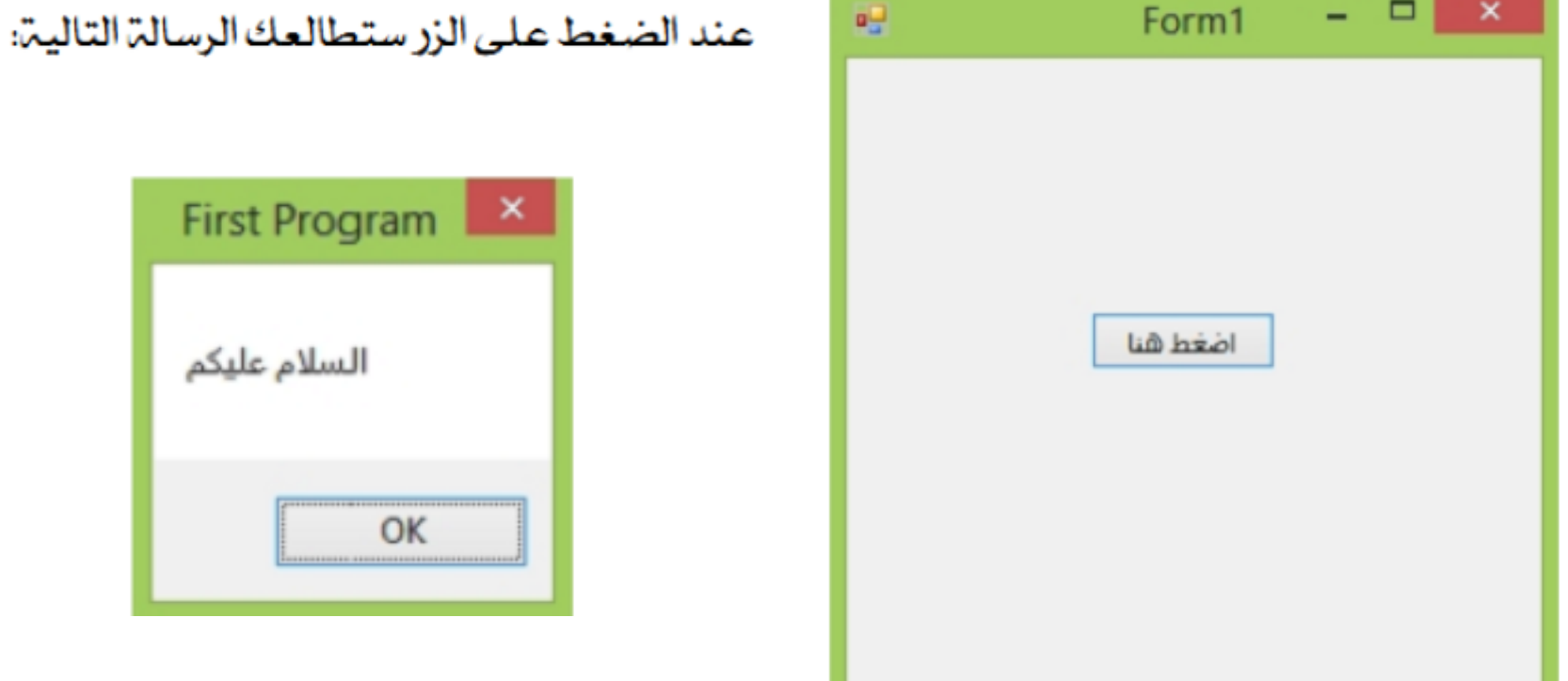

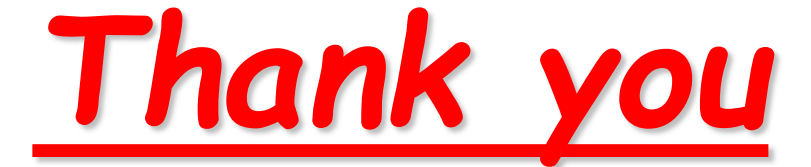

*So Much*

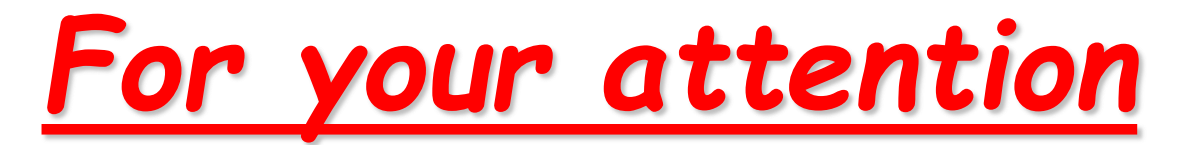

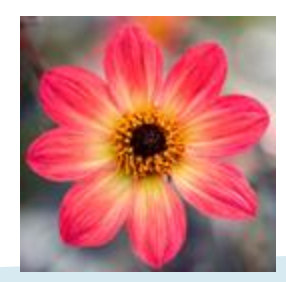

17 **3/20/2020 Dr\ Seham Elaw Amer Computers & Information -Sohag**